# Integrating YubiKey HOTP With Centrify Identity Platform

#### Objectives

The HOTP algorithm specifies an event-based OTP algorithm, where the moving factor is an event counter. HOTP uses a counter which increases each time a code is created and, therefore, is time independent

The following is an end-to-end guide for integrating Yubikeys with the Centrify Identity Service platform using the OATH-HOTP

#### What would you need

- Centrify Identity Service tenant. Registration at: [https://www.centrify.com/free](https://www.centrify.com/free-trial/identity-service-form/)[trial/identity-service-form/](https://www.centrify.com/free-trial/identity-service-form/)
- Yubico Personalization tool. This can be downloaded from: [https://www.yubico.com/support/knowledge-base/categories/articles/yubikey](https://www.yubico.com/support/knowledge-base/categories/articles/yubikey-personalization-tools/)[personalization-tools/](https://www.yubico.com/support/knowledge-base/categories/articles/yubikey-personalization-tools/)
- Yubico Keys. Different keys can be compared at: <https://www.yubico.com/products/yubikey-hardware/>
- For this article, I have used a Yubico Neo key

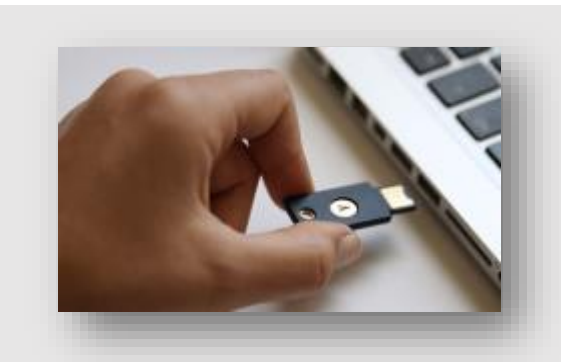

### Setting

Insert your Yubikey in your USB port as it is a full-featured key with USB contact

Additional capabilities can be reviewed at **[YubiKey NEO](https://www.yubico.com/product/yubikey-neo/)**

# Configuring the YubiKey

- 1. Start the Yubikey Personalization tool
- 2. Select OATH-HOTP
- 3. Click on the "Advanced" button

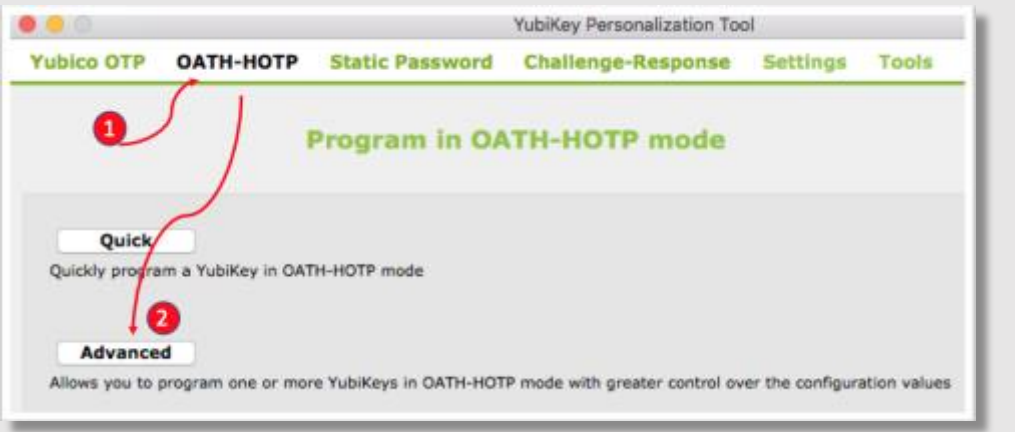

- 1- Confirm you are within the OATH-HOTP configuration tab
- 2- Confirm that the Yubikey is inserted and can be read
- 3- Make sure to select "Configuration Slot 2
- 4- Untick the "OATH Token Identifier, if it is already selected

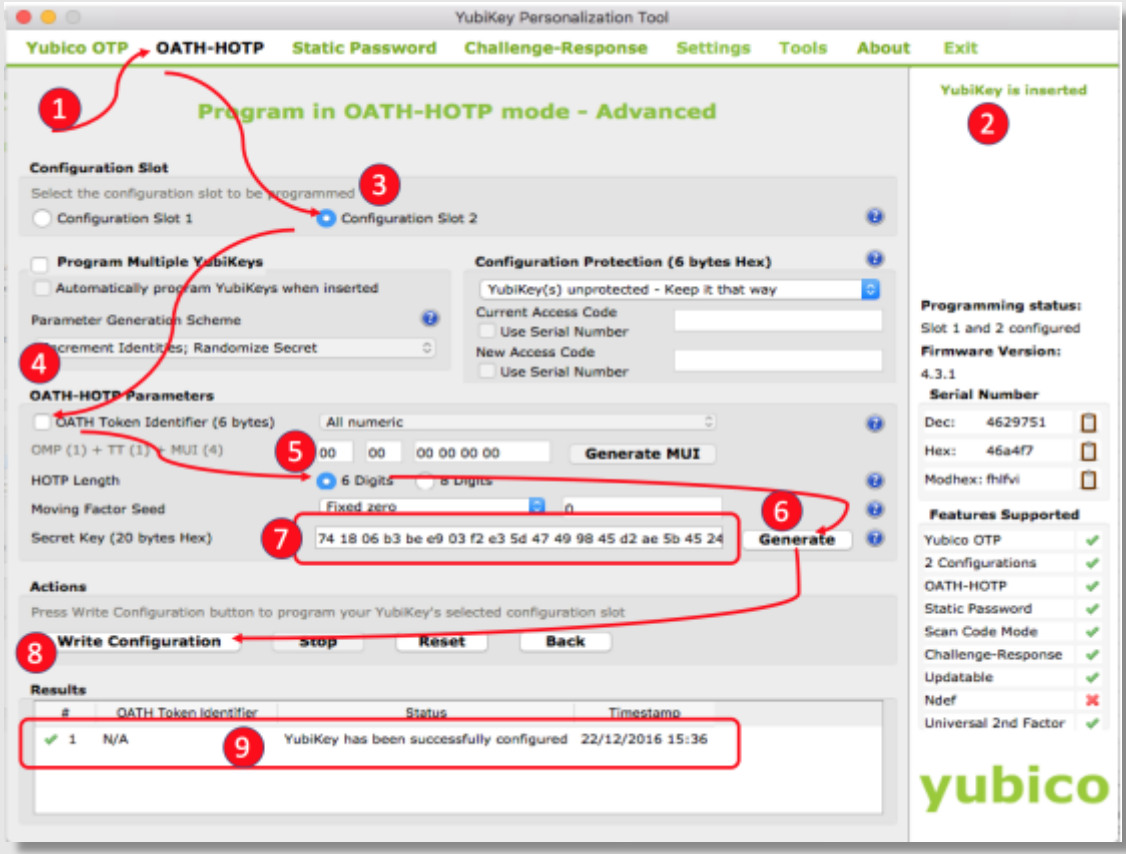

- 5- Select "6 digits" option
- 6- Generate a secret key
- 7- A key is generated. Highlight the key and Copy it as it will be used later
- 8- Finally write the above configuration to the key
- 9- Confirm config is written and no errors are displayed

#### Integration with Centrify Identity Cloud Platform

Log on to the Centrify Cloud Service as a Cloud Admin user and navigate to the "Settings" tab

Centrify<sup>-</sup> Dashboards Users Devices Policies Apps Roles Rep 1. Select Authentication **OATH Tokens** Learn more 2. OATH Tokens Authentication Profiles 3. Click on the "Bulk Customization Use these settings to import toke Certificate Authorities Token Import" to Security Settings open the CSV file 3. **Bulk Token Import** for filling the Mobile Yubikey token Derived Credentials Issuer details OATH Tokens 2 centrify.com Servers and Workstations Authentication AW-Centrify

Fill in and Complete the bulk import spreadsheet as per the example below. Insure to paste the previously copied HEX key in the appropriate cell.

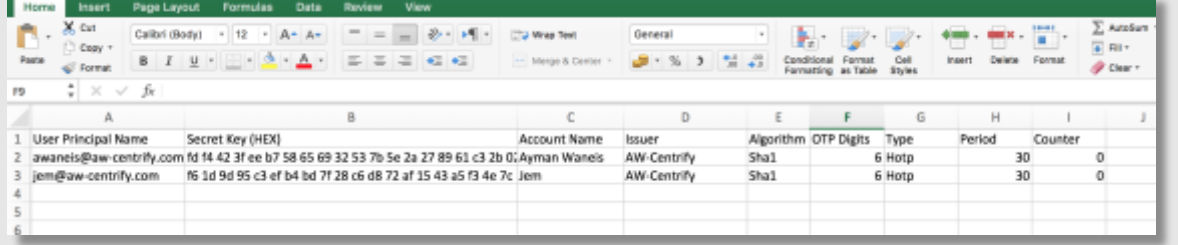

Save the file, then browse to that file to upload it and click next to complete importing the keys.

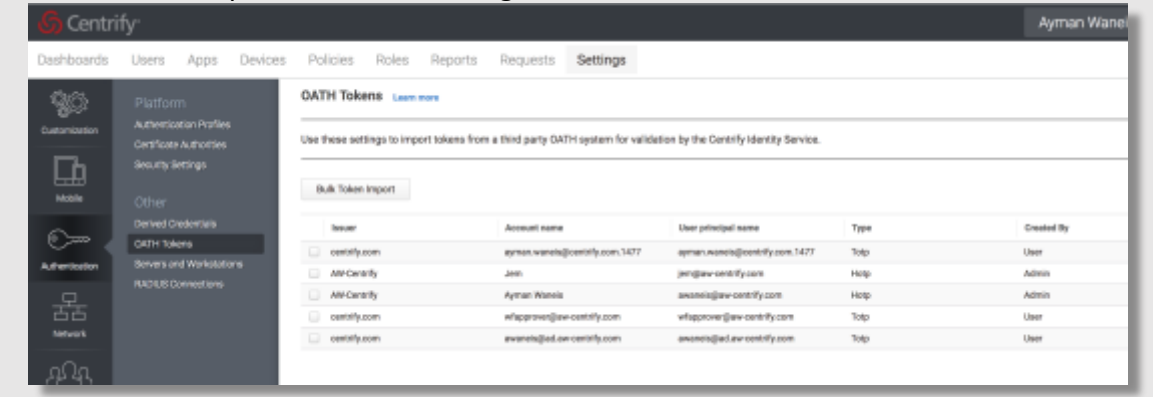

#### You should end up with a similar configuration as below

#### Additional Configuration required within the Centrify Identity platform

Create your custom "Authentication Profile" to specify the Multi-Factor Authentication profile with the options required

Ensure to select "OATH OTP Client" either on the 1<sup>st</sup> or 2<sup>nd</sup> challenge

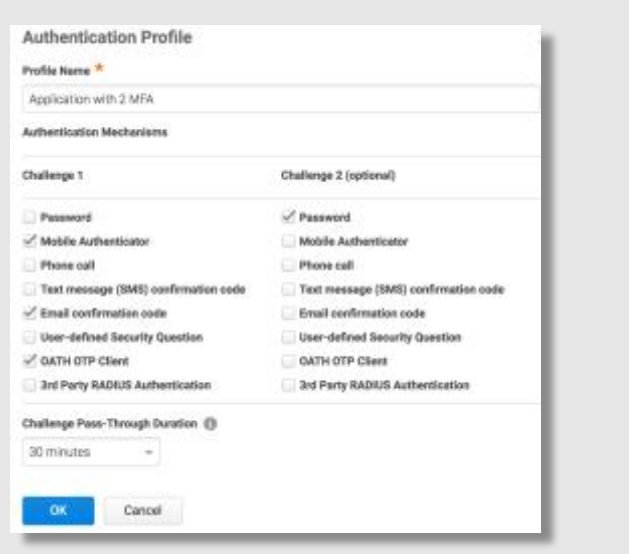

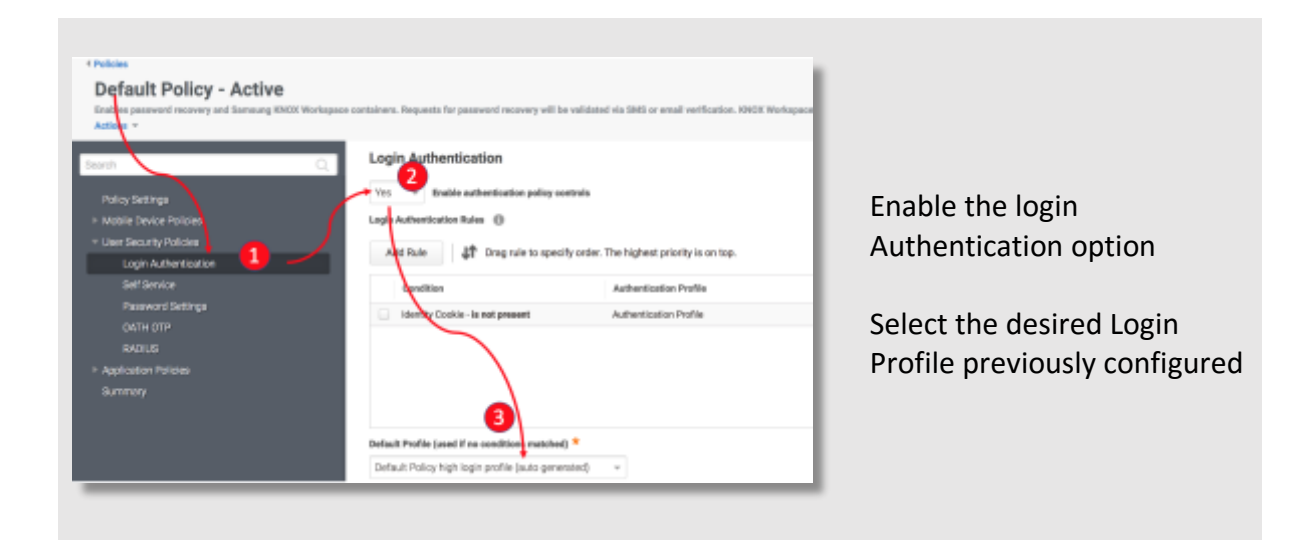

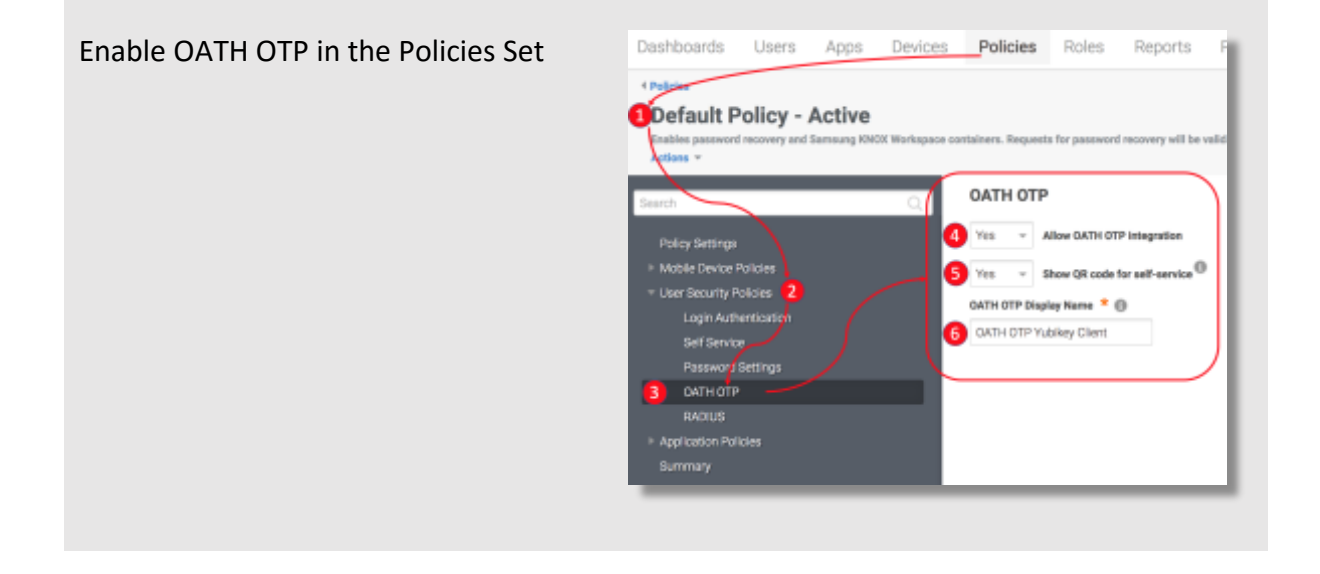

# Results and Conclusion

Now that all configuration and integration is completed, users can use the Yubikey to login to the Centrify Identity Portal

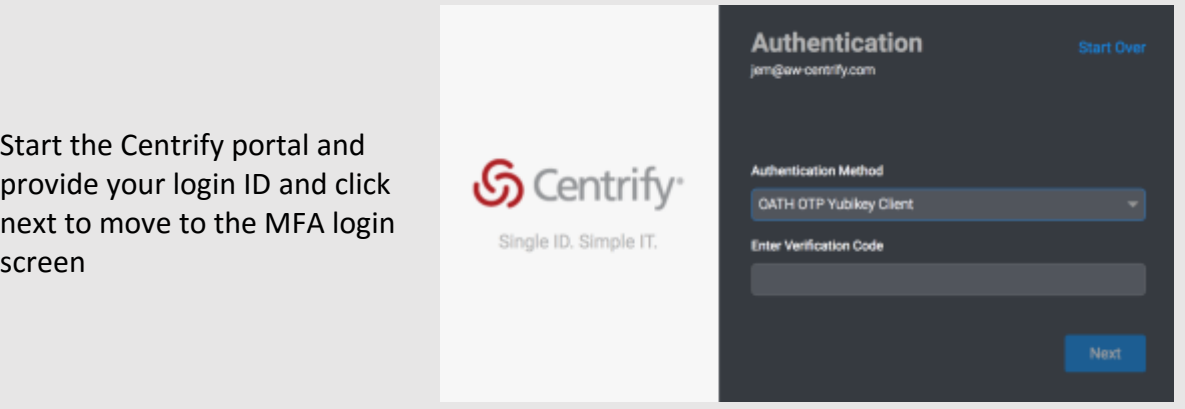

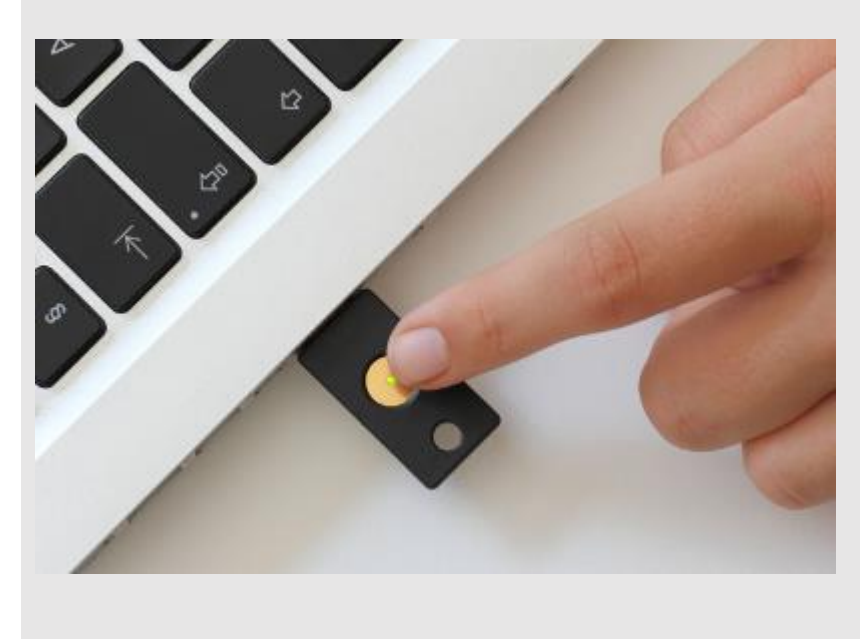

Touch the Yubikey key for about 3 seconds to generate the counter based HOTP

You should be able to login successfully now to your Centrify Portal environment

We hope this integration guide was helpful. For all other questions on how Centrify can help you consolidate user identities and solve the #1 cause of all cyber-attacks, please contact us at <https://www.centrify.com/about-us/contact/>